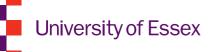

## FASer Feedback Assistant

Quick guide

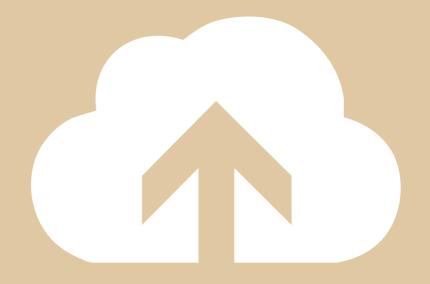

## FASer Feedback Assistant

# Step 1

#### Sign in to FASer

- Go to http://faser.essex.ac.uk and sign in.
- Click Feedback assistant from the left-hand menu.

## Step

#### Search for your module

The easiest way to give feedback is directly from the search results page.

- Enter your search criteria and click **SEARCH**.
- Assignments should appear in the search results (clicking on an assignment will show you a detailed list of individual student submissions and feedback).

### Option

#### **Assignment feedback**

Assignment feedback is visible to all students registered on an assignment.

- Click the Add Assignment feedback icon.
- You can add text, upload a file or give audio feedback.

## Option

#### **Individual feedback**

Individual feedback is private and can only be seen by the student.

- Click the Student feedback icon.
- Select a student from the drop-down list, and then click ADD FEEDBACK.
- You can add text, upload a file or give audio feedback (you can also annotate a document by clicking the pen icon on the student submissions page).

## Option

### **Bulk feedback**

You can download submissions in bulk and mark them offline in your own time.

- Click the Bulk download icon to download all submissions.
- When you're ready to upload, click the **Bulk upload** icon to give feedback to all students in one simple click (make sure you follow the instructions in the pop up box).

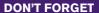

to make feedback visible to students once you're done.

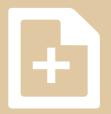

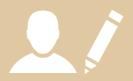

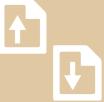